# **AVANSNI RA**Č**UNI**

# **MENI - Prodaja / Avansni ra**č**uni**

# **Hitri dostop ob prehodu v drug del programa**

Je standardni gumb, ki se pojavlja stalno in je bližnjica za vpis v določen šifrant, ki ga potrebujete za izpolnjevanje dokumentov

Je standardni gumb, ki se pojavlja stalno in je bližnjica do pregleda določenih šifrantov, ki jih uporabljate za izpolnjevanje dokumentov

## **Slika št. 1**

Prodaja

V avansne račune dostopimo s klikom na **MENI - Prodaja / Avansni ra**č**uni** 

Predračuni Dobavnice Računi Avansni računi Maloprodaja þ. Lastna poraba

Linea sn

Ko odpremo meni Avansni računi, se nam prikaže - seznam avansnih računov (slika št. 2) - iskalna vrstica (slika št. 3) - izvršilni gumbi (slika št. 4)

# **Slika št. 2**

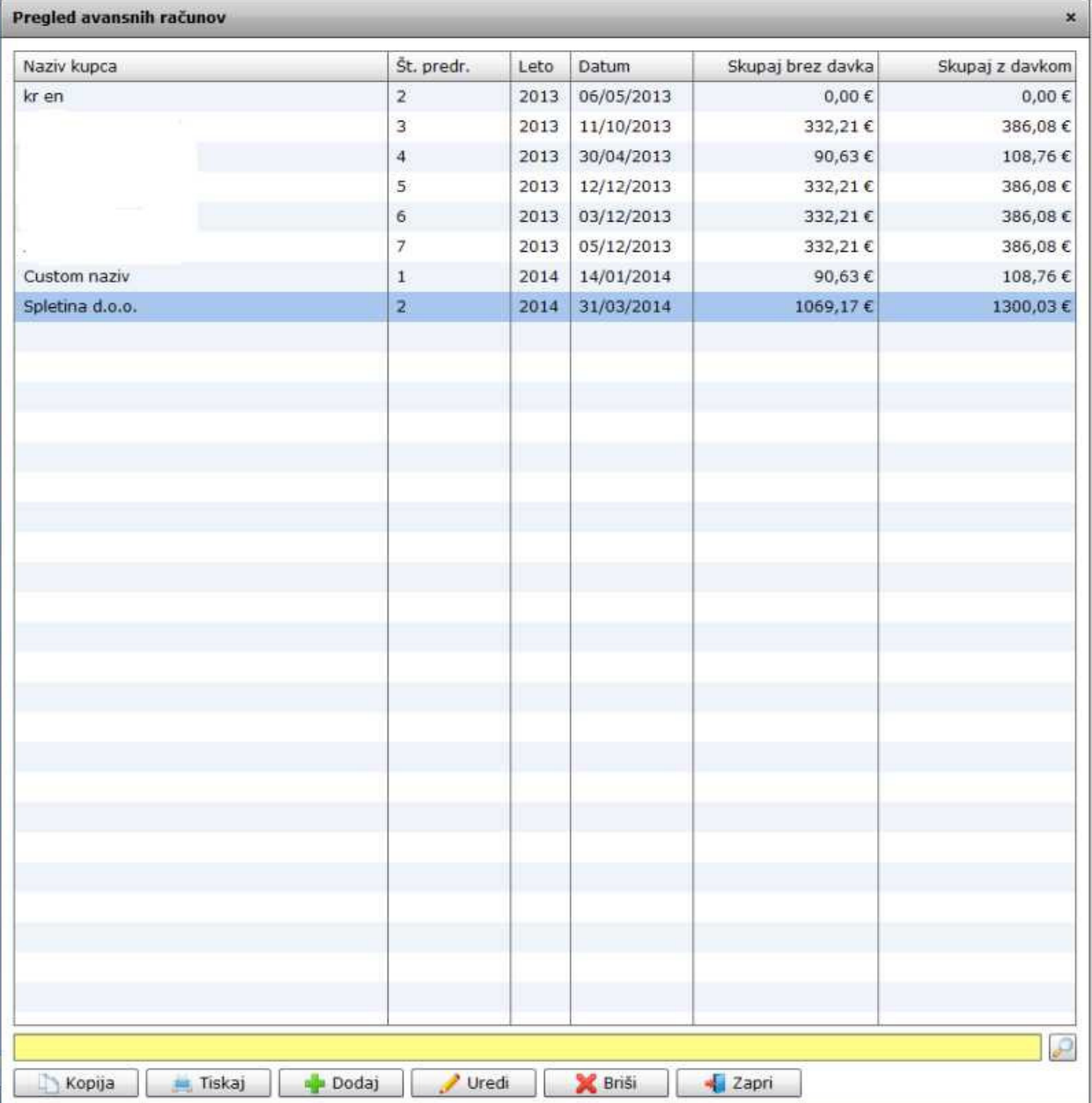

Iskalna vrstica je sestavljena iz dveh delov:

- iskalna vrstica (rumeno okno)

Sem vpišemo iskano rubriko. Pri tem pa ni potrebno paziti, kjer se beseda nahaja, ker iskalnik išče po vseh besednih vezah. Potrebno pa je paziti na presledke. V kolikor vpišete več besed s presledki in naredite napako (primer. ednina , množina) iskalnik ne bo uspel najti zveze. Najbolj priporočamo iskanje ene besede ali vpis zgolj del besede, na podlagi katere bo iskalnik poiskal ožji izbor.

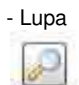

Tu z levim klikom miške izvršimo iskanje želene rubrike.

### **Slika št. 4**

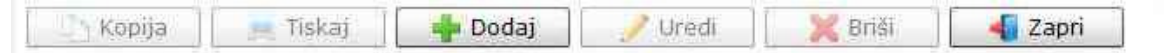

### **Izvršilni gumbi:**

#### **Kopija**

Je gumb, ki omogoča kopiranje točno določenega podatka iz preglednega seznama. To izvršimo tako, da z enim desnim klikom na miški označimo željen podatek iz seznama, ki se nato obarva modro. Ko je podatek iz seznama označen kliknemo na gumb Kopija in podatek bo skopiran.

Gumb Kopija je del standardnih gumbov, ki so vedno prikazani, ni pa nujno, da imajo vedno polno funkcijo. V tem primeru gumb Kopija ni smiselno uporabljati.

### **Tiskaj**

Je gumb, ki omogoča tiskanje točno določenega podatka iz preglednega seznama. To izvršimo tako, da z enim desnim klikom na miški označimo željen podatek iz seznama, ki se nato obarva modro. Ko je podatek iz seznama označen kliknemo na gumb Tiskaj in podatek se bo natisnil.

Gumb Tiskaj je del standardnih gumbov, ki so vedno prikazani, ni pa nujno, da imajo vedno polno funkcijo. V tem primeru gumb Tiskaj ni smiselno uporabljati.

### **Dodaj**

Je gumb, ki omogoča dodajanje želenih podatkov. Z enim levim miškinim klikom na gumb Dodaj se vam bo odprlo novo okno (slika št. 5 + Zavihki).

#### **Uredi**

Je gumb, ki omogoča urejanje želenih podatkov v pregledu. To izvršimo tako, da z enim desnim klikom na miški označimo željen podatek iz seznama, ki se nato obarva modro. Ko je podatek iz seznama označen kliknemo z levim miškinim kazalcem na gumb Uredi in odprlo se vam bo okno označene rubrike. (slika št. 5) V oknu so obstoječi podatki, ki jih boste lahko uredili.

#### **Briši**

Je gumb, ki omogoča brisane želenega podatka iz seznama. To izvršimo tako, da z enim desnim klikom na miški označimo željen podatek iz seznama, ki se nato obarva modro. Ko je podatek iz seznama označen kliknemo na gumb Briši in podatek se bo izbrisal iz seznama. V kolikor ima podatek že povezave na druge dokumente, program izbrisa ne bo pustil in podatka ne bo moč izbrisati, ker bi s tem lahko povzročili nepravilno delovanje programa.

### **Zapri**

Je gumb, katerega funkcija je zgolj ta, da z enim levim miškinim klikom nanj zapustite rubriko, ki jo urejate.

### **Privzeto**

Je gumb, ki se bo prikazal zgolj uporabnikom z administratorskimi pravicami. Omogočal pa vam bo nastavitev "default" privzetih nastavitev posameznih rubrik - modulov. To pomeni, da boste modulu nastavili privzete nastavitve, katere želite, da se vam pokažejo vedno ob vstopu. Ko bodo nastavitve urejene, bo potrebno to še potrditi z enim levim klikom miške na gumb privzeto.

### **Zavihki pri vpisu prevzem materiala**

 **Slika št. 5** - Osnovni podatki >>>>>> VEČ **Slika št. 6** - Komentar >>>>>>>>>>>> VEČ

# **Slika št. 5 - Osnovni podatki**

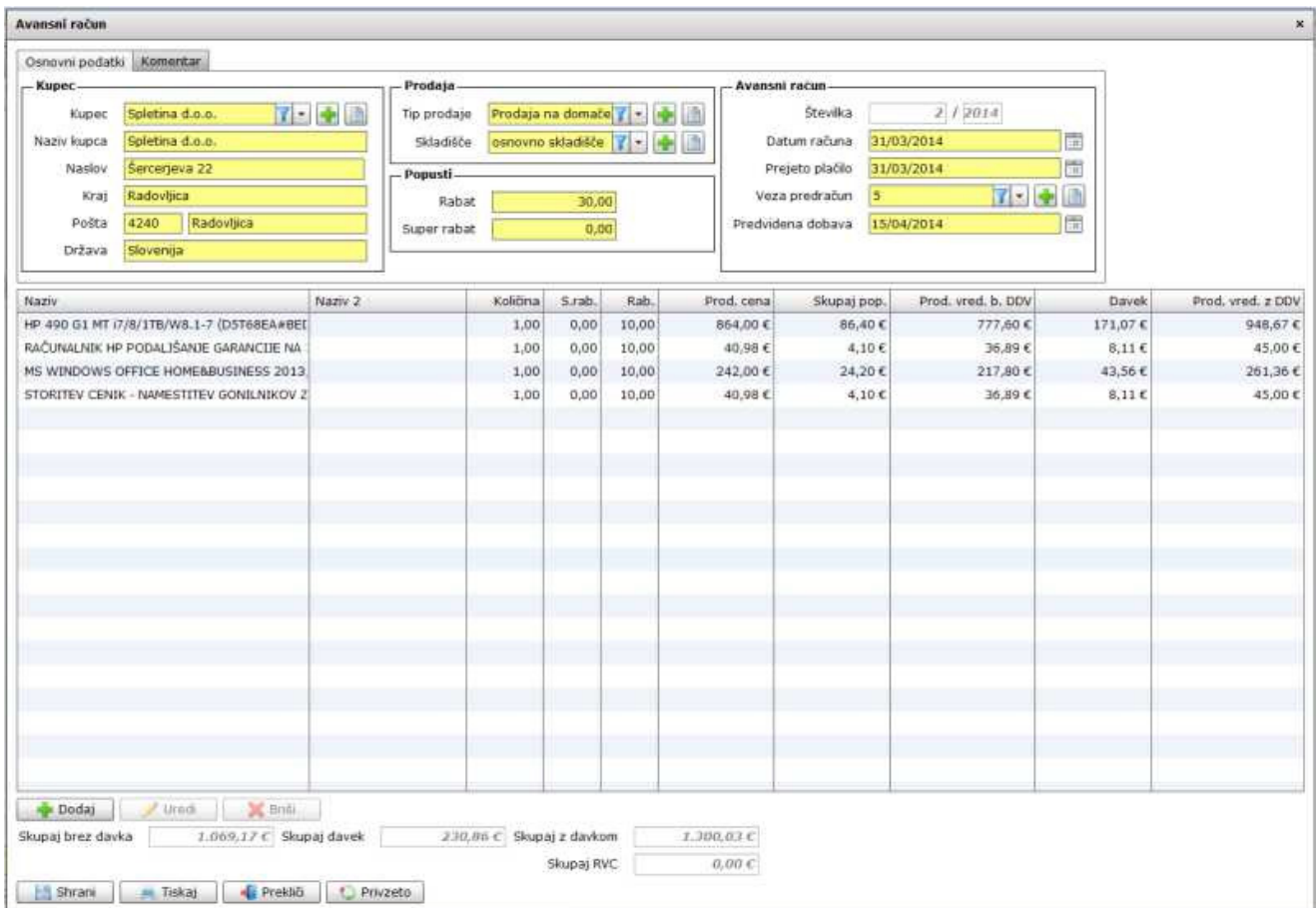

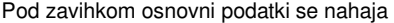

# **Slika št. 5.1 - Kupec**

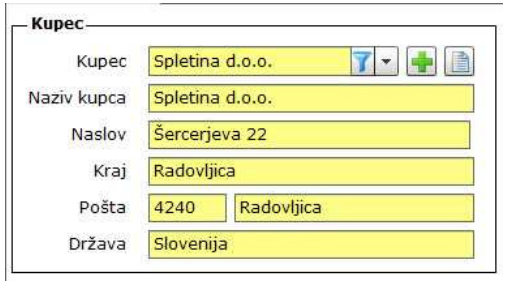

-**Kupec**, je del kjer poiščete vašega kupca. V kolikor kupec ne obstaja ga lahko dodate na hitrih gumbih plus **ali knjiga . Naziv kupca, Naslov, Kraj, Pošta, Država**, so polja, ki jih izpolni avtomatično izbira kupca.

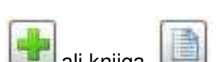

# **Slika št. 5.2 - Prodaja, popusti, Predra**č**un**

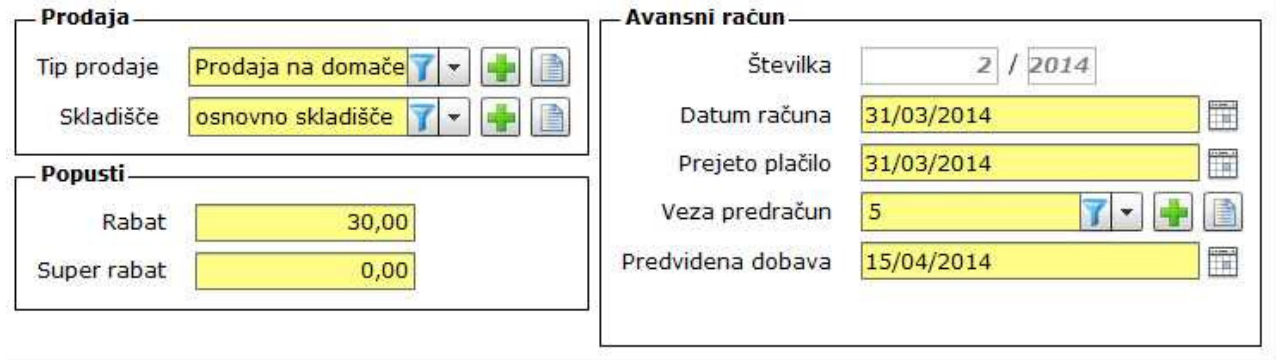

# **Prodaja**

- **Tip prodaje**, nam določa različne davke, ki so vezani na določeno prodajo.

### Primer:

**1) Prodaja na doma**č**em trgu** - določi izhodni davek, ki velja znotraj republike Slovenije

**2) Prodaja znotraj EU** - ker je med davčnimi zavezanci prodaja zntraj EU oproščena plačila DDV program avtomatično naredi dokument brez izhodnega DDV, ter doda ustrezno klavzulo na izpis.

V kolikor tipa prodaje za ta namen ni določenega, ga lahko dodate na hitrih gumbih plus ali knjigi ali knjigi **Skladiš**č**e**, je rubrika, ki nam omogoča določitev skladišča za prejeti material. Če skladišče ne obstaja ga lahko dodate na hitrih gumbih

plus ali knjigi **. Več o skladiščih** >>>

### **Popusti**

**Rabat "popust",** je rubrika za popust. V kolikor je v rumeno polje vpisan popust se ta popust avtomatično dodaja k vsaki postavki materiala. V kolikor imajo artikli različne popuste, pustite rubriko rabat prazno. Če rubriko rabat vpišemo naknadno, ko smo že vnesli postavke artiklov, je potrebno vsak artikel odpreti in ga ponovno shraniti.

- **Super rabat "super popust",** je rubrika, ki nam omogoča dodajo super popusta. Včasih se s kupcem dogovorimo za dodaten popust, ki ni del rednih popustov, ampak je prikazan kot super popust in je ločen od rednih popustov. Ta popust je nekoliko manjši od rednega, ker se navadno šteje že od manjšega zneska, ki ga določa redni popust, zato ima svojo rubriko. Super rabat lahko določimo na koncu ko so artikli prejema že vpisani in se bo dodal avtomatično pri vseh artiklih. V kolikor imate različne super popuste, morate to vpisati pri vsakem artiklu posebej.

### **Predra**č**un**

**Številka**, je zaporedna številka dokumenta, ki jo program določi sam **Datum ra**č**una**, je datum, ki kupcu pove kdaj smo predračun naredili **Dni**, je številka ki pove koliko dni je veljavnost avansnega predračuna **Prejeto pla**č**ilo**, je datum, kjer se navede plačilo, ki smo ga prejeli od kupca **Veza predra**č**un**, je številka, kjer navedemo na kater predračun se Avansni račun navezuje **Predvidena dobava**, je datum, ki sporoči kdaj bo kupec lahko prevzel naročeni material

## **Slika št. 5.3 - Dodaj artikel**

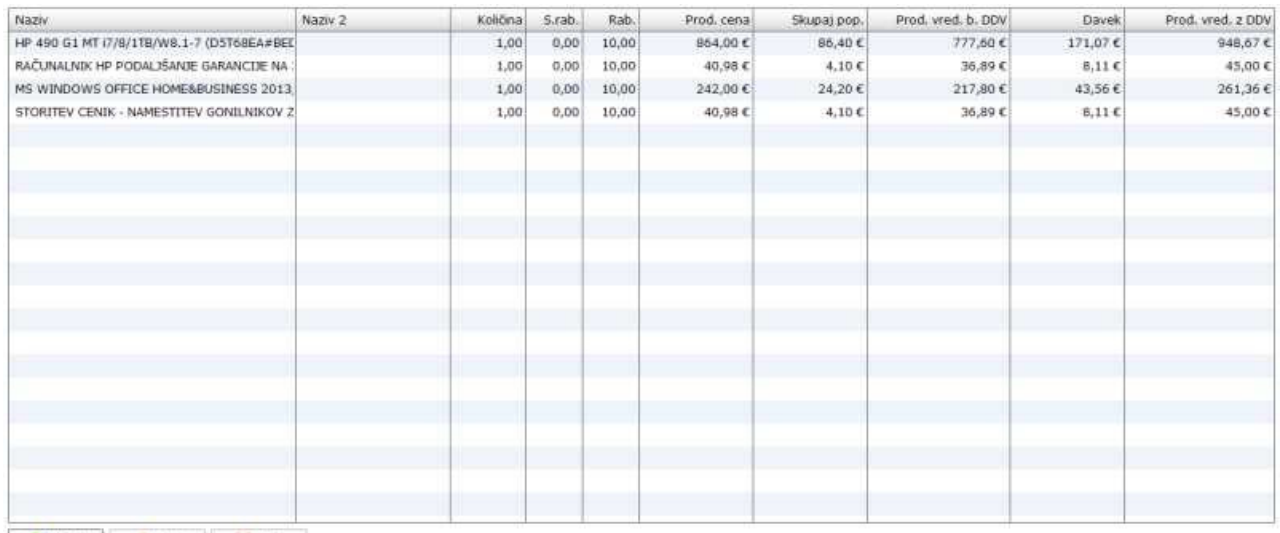

Dodaj ved Xanti

**S klikom na gumb dodaj ali uredi** lahko dodamo oziroma urejamo artikle Avansnega računa, kot ga prikazuje spodnja **slika št. 5.3.1** - **Dodaj**, nam odpre spodnje okno za vpis artikla prejema

- **Uredi**, nam prav tako odpre spodnje okno za popravek vpisanega artikla. Le, da pri urejanju to naredimo tako, da označimo z miškinim klikom artikel, da se obarva modro. Šele nato kliknemo Uredi.

### **Slika št. 5.3.1 Zavihek Artikel, nam omogo**č**a**:

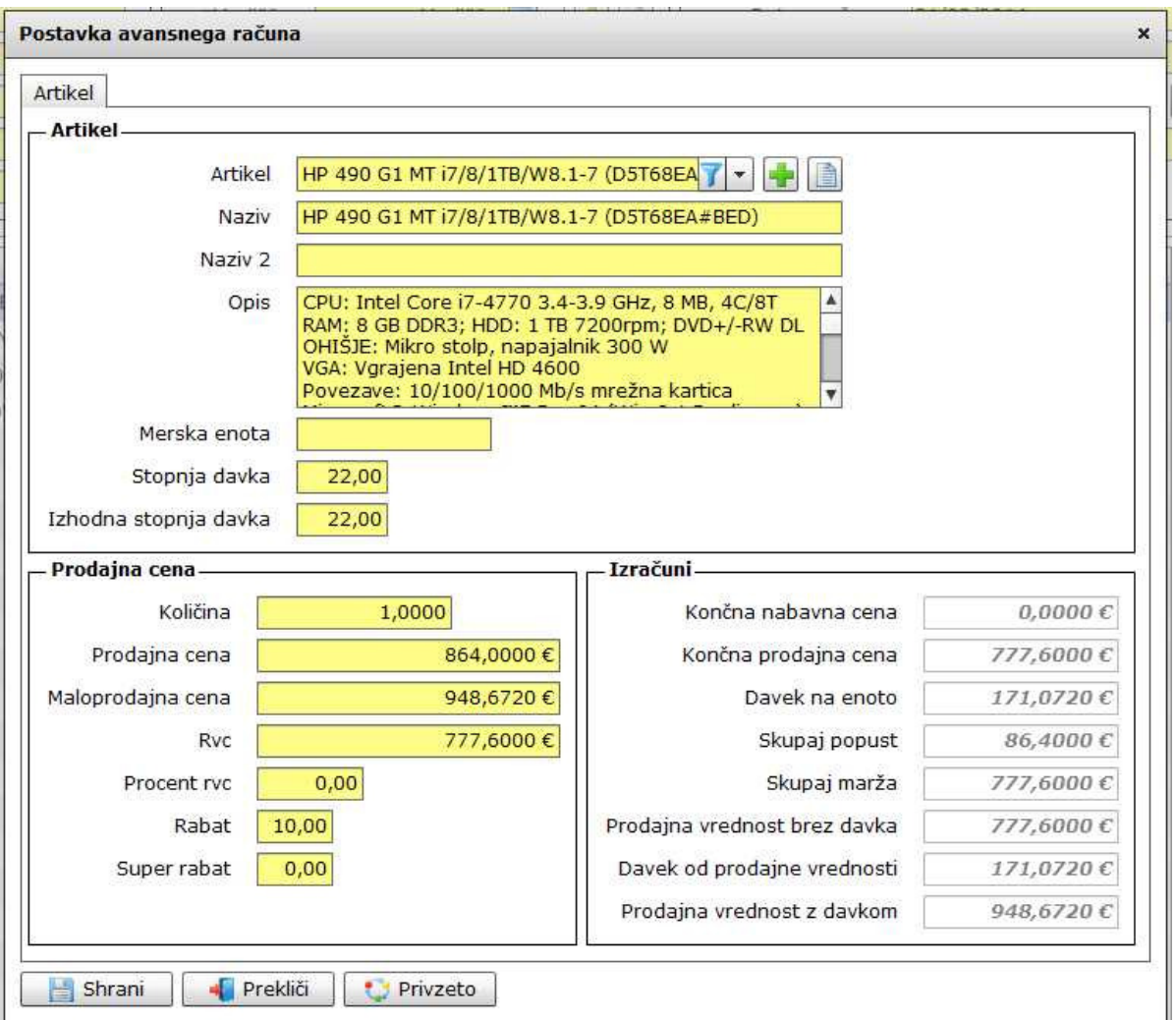

**Pod rubriko artikel dodajamo artikle iz šifranta**. Artikel poiščemo v rumeni vrstici zraven napisa Artikel. V kolikor artikel ne najdemo ga

lahko vpišemo s hitrimi gumbi plus  $\mathbb{R}$ ali knjigi

Naziv, Naziv 2, Opis, Merska enota, Stopnja davka, Izhodna stopna davka so polja, ki jih izbira artikla izpolni samodejno.

**Pod rubriko Prodajna cena** določimo količino, prodajno ceno (brez DDV) ali Maloprodajno ceno (z DDV) ali procent RVC, procent RVC, **Rabat in Super rabat**. Skratka določamo lahko zgolj polja, ki so obarvana rumeno. Pod rubriko Izračuni, so sivo obarvana polja, ki prikazujejo zgolj izračune vnesenih podatkov. Sivih polj ni možno vpisovati ali spreminjati.

### **Slika št. 6.5 - Izvršilni gumbi**

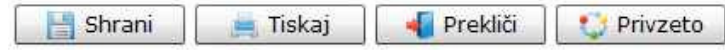

# **Izvršilni gumbi**

### **Shrani**

Je gumb, ki vam omogoča shranitev vpisanih podatkov v šifrant

### **Tiskaj**

Je gumb, ki omogoča tiskanje točno določenega podatka iz preglednega seznama. To izvršimo tako, da z enim desnim klikom na miški označimo željen podatek iz seznama, ki se nato obarva modro. Ko je podatek iz seznama označen kliknemo na gumb Tiskaj in podatek se bo natisnil.

Gumb Tiskaj je del standardnih gumbov, ki so vedno prikazani, ni pa nujno, da imajo vedno polno funkcijo. V tem primeru gumb Tiskaj ni smiselno uporabljati.

# **Prekli**č**i**

Je gumb, ki vam omogoča preklic vpisanih ali urejenih podatkov

### **Privzeto**

Je gumb, ki se bo prikazal zgolj uporabnikom z administratorskimi pravicami. Omogočal pa vam bo nastavitev "default" privzetih nastavitev posameznih rubrik - modulov. To pomeni, da boste modulu nastavili privzete nastavitve, katere želite, da se vam pokažejo vedno ob vstopu. Ko bodo nastavitve urejene, bo potrebno to še potrditi z enim levim klikom miške na gumb privzeto. V tem primeru to pomeni, da bo program ob levem miškinem kliku na gumb privzeto prevzel podatke, ki bodo takrat vpisani in jih vedno prikazal ob vpisu nove rubrike.

# **Slika št. 6 - Zavihek Komentar**

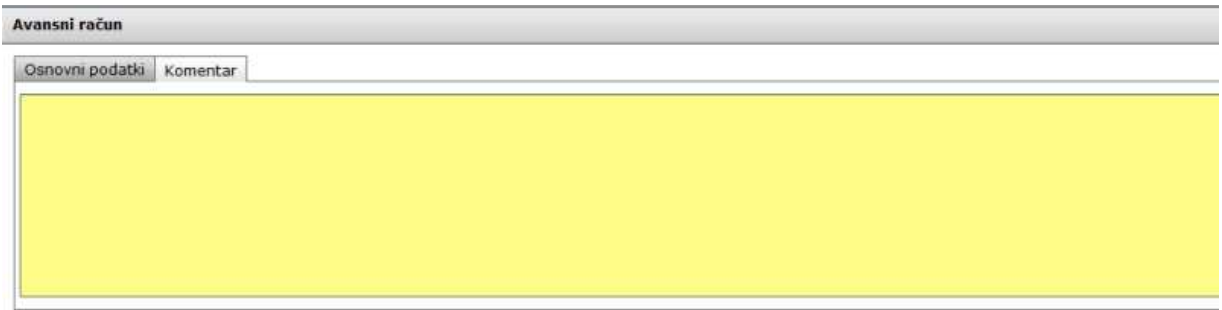

Je mesto kjer vpišemo komentar, ki se navezujejo na Avansni račun v izdelavi.